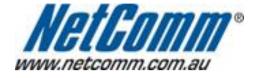

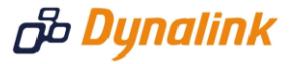

# System Log Setup (NB6PLUS4W Rev 2)

## **System Log**

The system log provides a way to check for problems or provide more information about your issue when requested by Technical Support.

There are varying levels of information available to be displayed, however, this guide will only take you through the process of enabling "debug" mode. This means the maximum amount of information possible will be displayed.

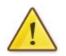

As this information is cleared when the modem / router / VOIP ATA reboots, we recommend using a "**Syslog Utility**" (for example: <u>Kiwi Syslog</u>).

This software is able to receive the log information from the modem and save it. \*

<sup>\* -</sup> If supported by your model of modem / router.

#### **System Log**

This guide will take you through the steps required to enable your system log.

- 1. Open your web browser and go to the address <a href="http://192.168.1.1">http://192.168.1.1</a>, using **admin** as the username and password.
- Click on "Management" from the menu at the top of the page.
   Click on "System Log" from the menu on the lefthandside.
   Set "Log" to "Enabled"

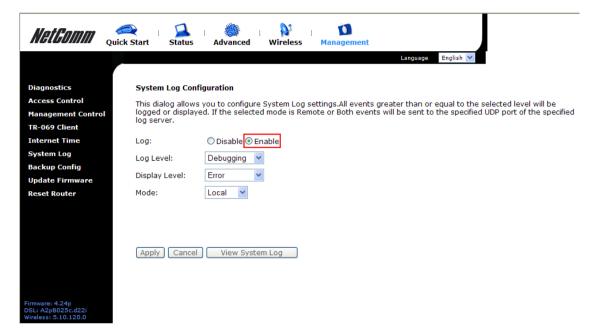

5. Set "Display Level:" is set to "Debugging" from the pull down menu.

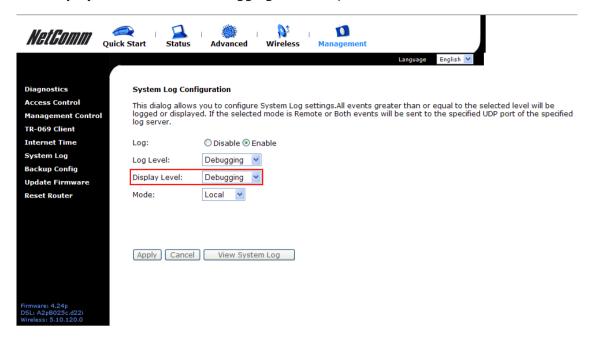

If you do not want to have your logging information sent to another computer, you can now click "**Apply**".

Once the page refreshes, you will then be able to click "**View System Log**" and see the current system log information.

To enable remote logging, please continue to the next page.

## **Enabling Remote System Logging**

1. Set "Mode:" to either "Remote" or "Both". (both enables you to also view the system log as per the instructions above)

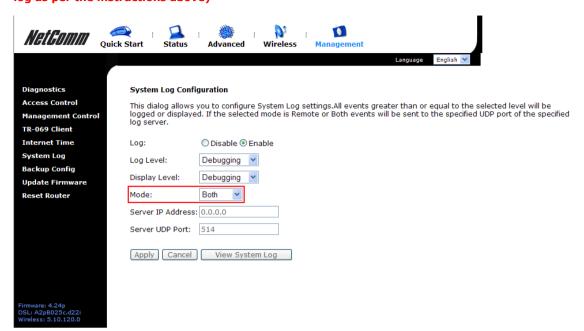

2. Enter the IP address of the computer you are running your Syslog Utility software on. You cannot leave this field set to the default of 0.0.0.0.

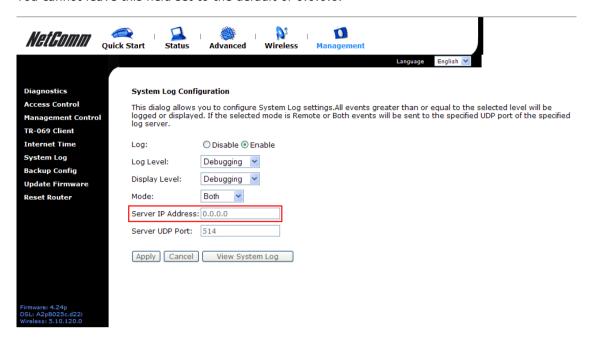

## 3. Click "Apply".

Your Syslog Utility software should now be able receive logging information from your modem / router / VOIP ATA.

For assistance with configuring the Syslog Utility software, please contact the software manufacturers.